**\_\_\_\_\_\_\_\_\_\_\_\_\_\_\_\_\_\_\_\_\_\_\_\_\_\_\_\_\_\_\_\_\_\_\_\_\_\_\_\_**

**Last Updated: 2/21/2024**

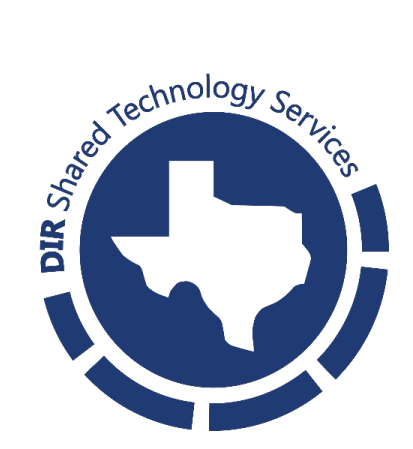

# **Table of Contents**

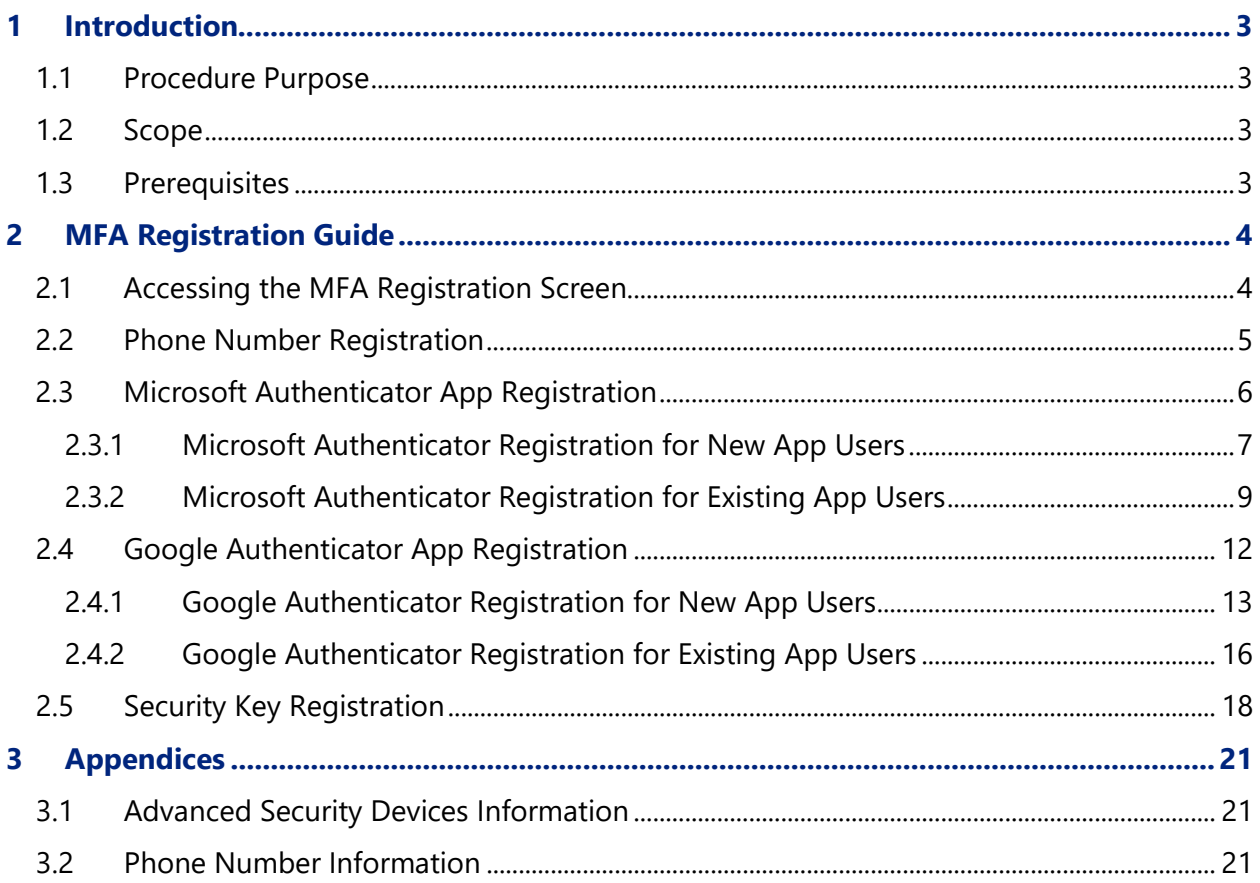

## <span id="page-2-0"></span>**1 Introduction**

#### <span id="page-2-1"></span>**1.1 Procedure Purpose**

This guide provides an overview of how to register MFA methods in the Texas Digital Identity Solution Portal.

## <span id="page-2-2"></span>**1.2 Scope**

This guide is written for customers of the Texas Digital Identity Solution. It explains how to add additional MFA methods to a user's profile in the [TDIS Portal.](https://myaccess.texas.gov/)

#### <span id="page-2-3"></span>**1.3 Prerequisites**

Currently, the Texas Digital Identity Solution Portal supports the Microsoft Authenticator App and Google Authenticator App. These apps can be found on a mobile phone's app store by searching "Microsoft Authenticator App" or by searching "Google Authenticator App." There should be no cost associated with downloading either of these applications. An organization might have requirements on which Authenticator App should be used. Please check with the Organization Help Desk to verify.

# <span id="page-3-0"></span>**2 MFA Registration Guide**

## <span id="page-3-1"></span>**2.1 Accessing the MFA Registration Screen**

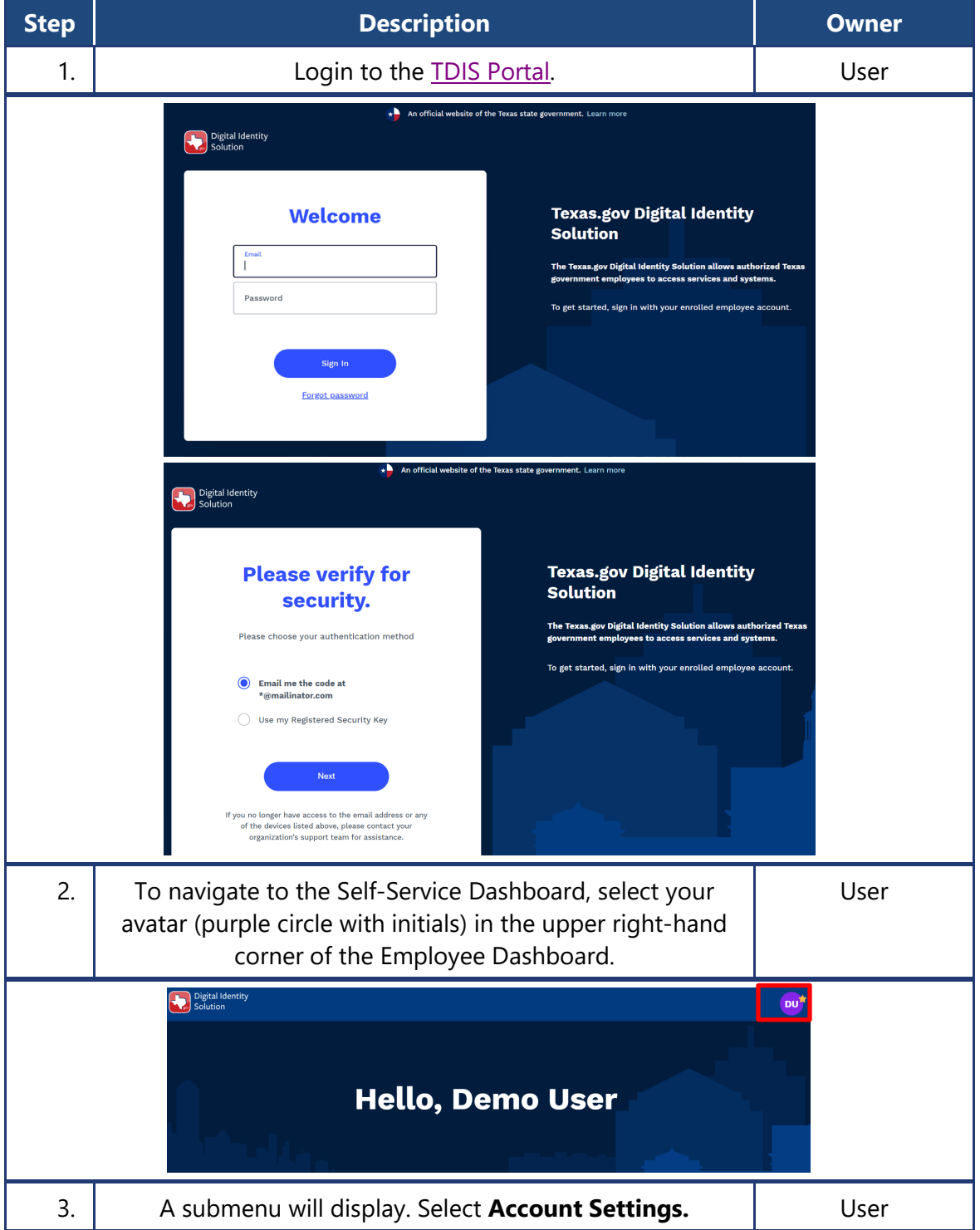

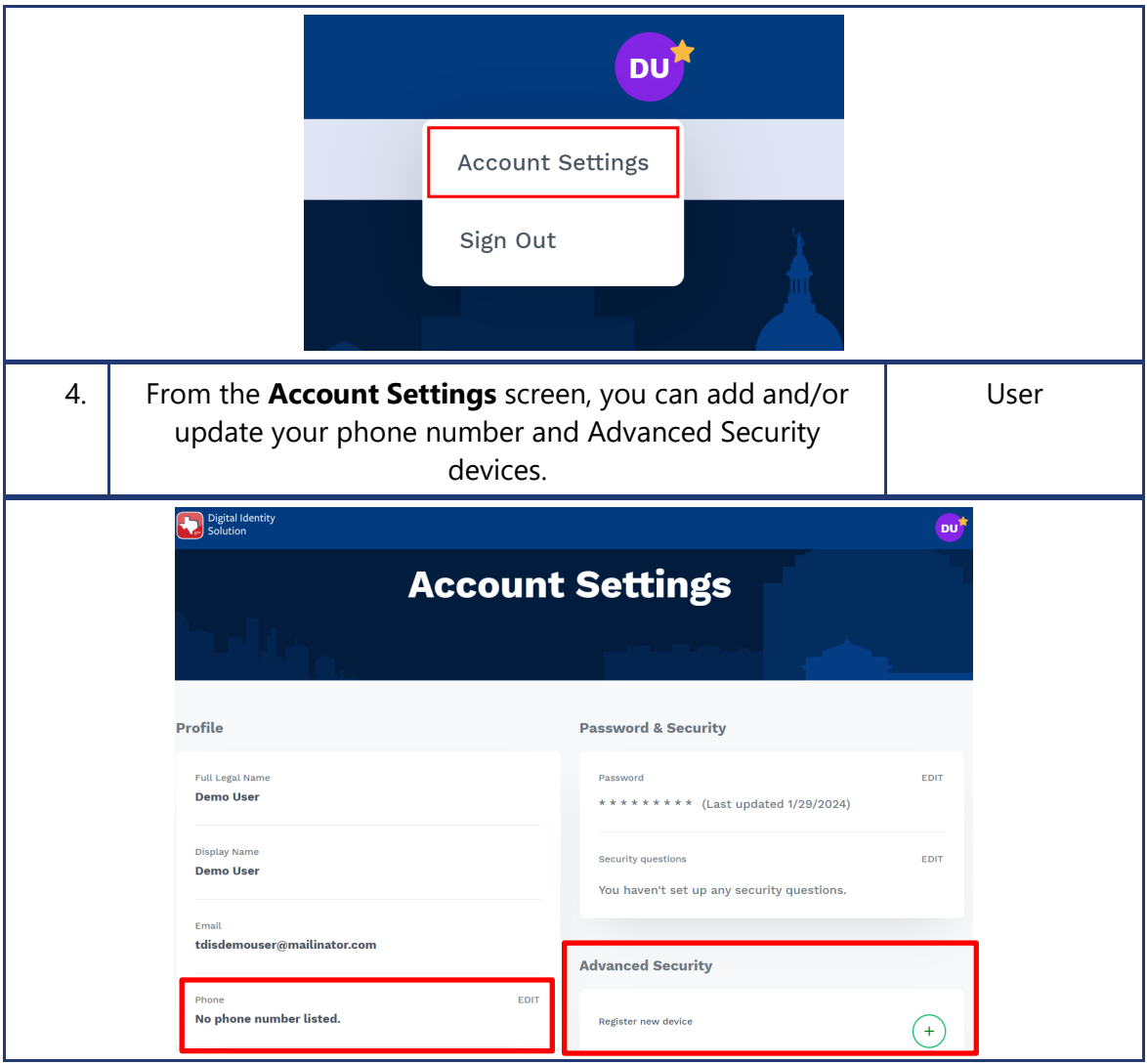

# <span id="page-4-0"></span>**2.2 Phone Number Registration**

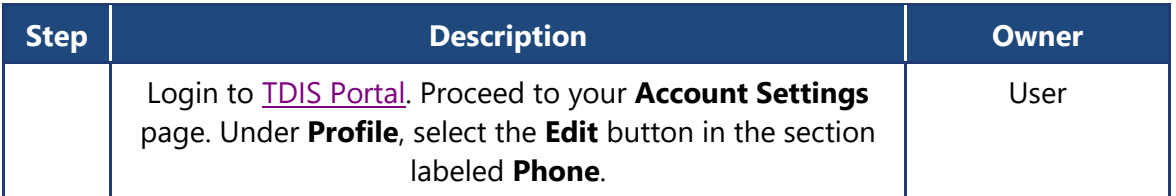

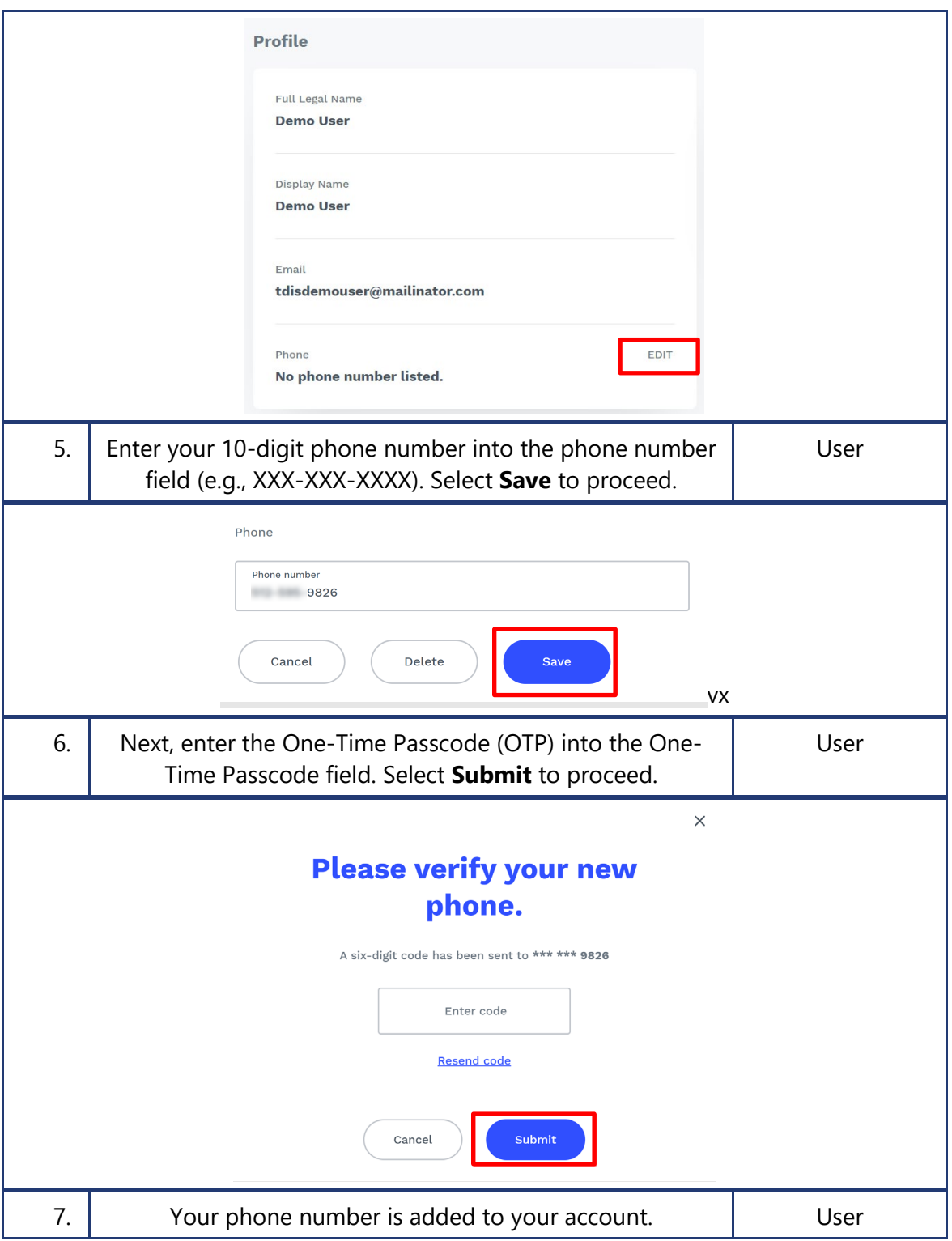

# <span id="page-5-0"></span>**2.3 Microsoft Authenticator App Registration**

#### <span id="page-6-0"></span>**2.3.1 Microsoft Authenticator Registration for New App Users**

Please use the following steps if this is your first time downloading Microsoft Authenticator. If you already have the Authenticator App set up for another website's MFA purposes, skip to 2.3.2 Microsoft Authenticator Registration for Existing App Users.

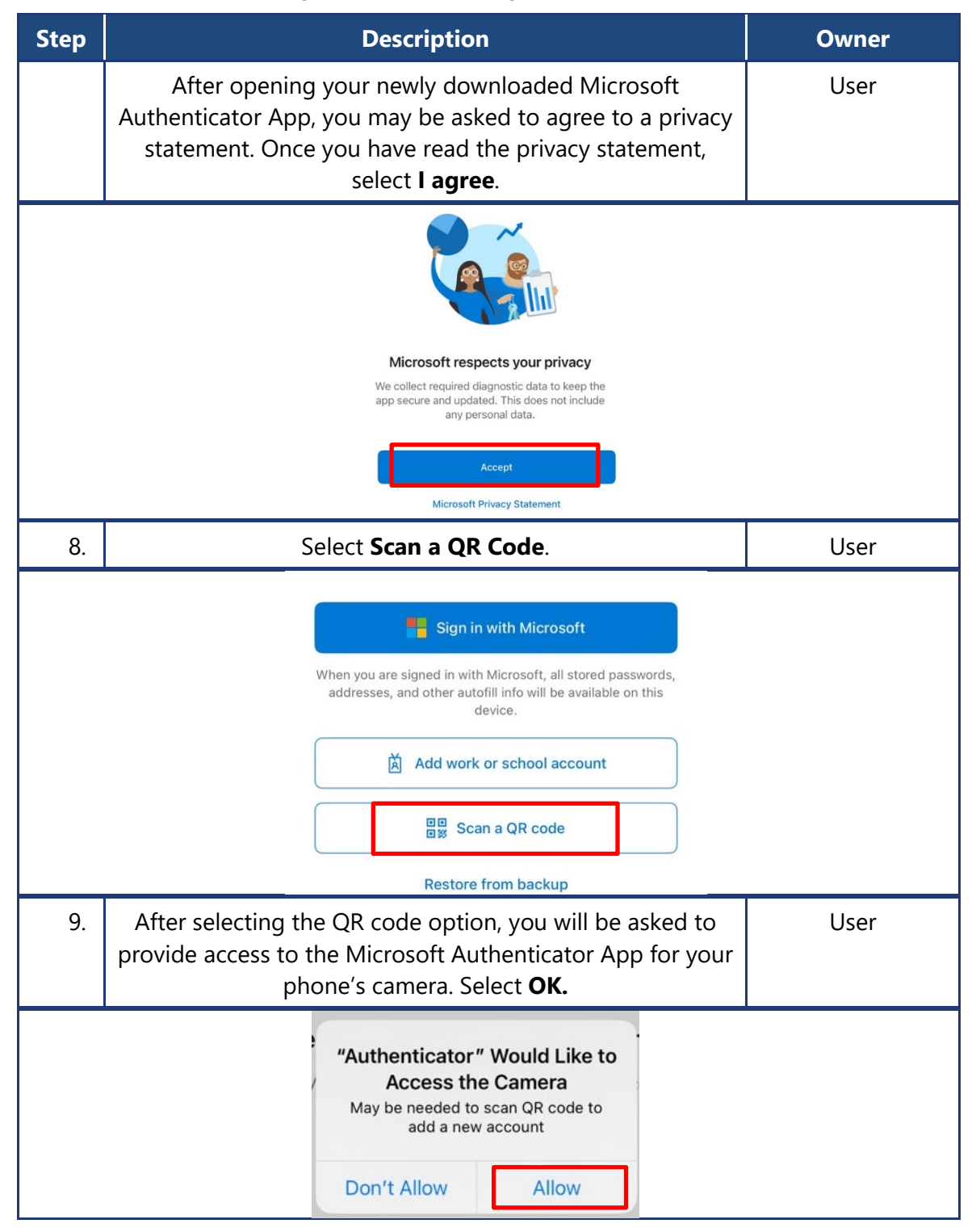

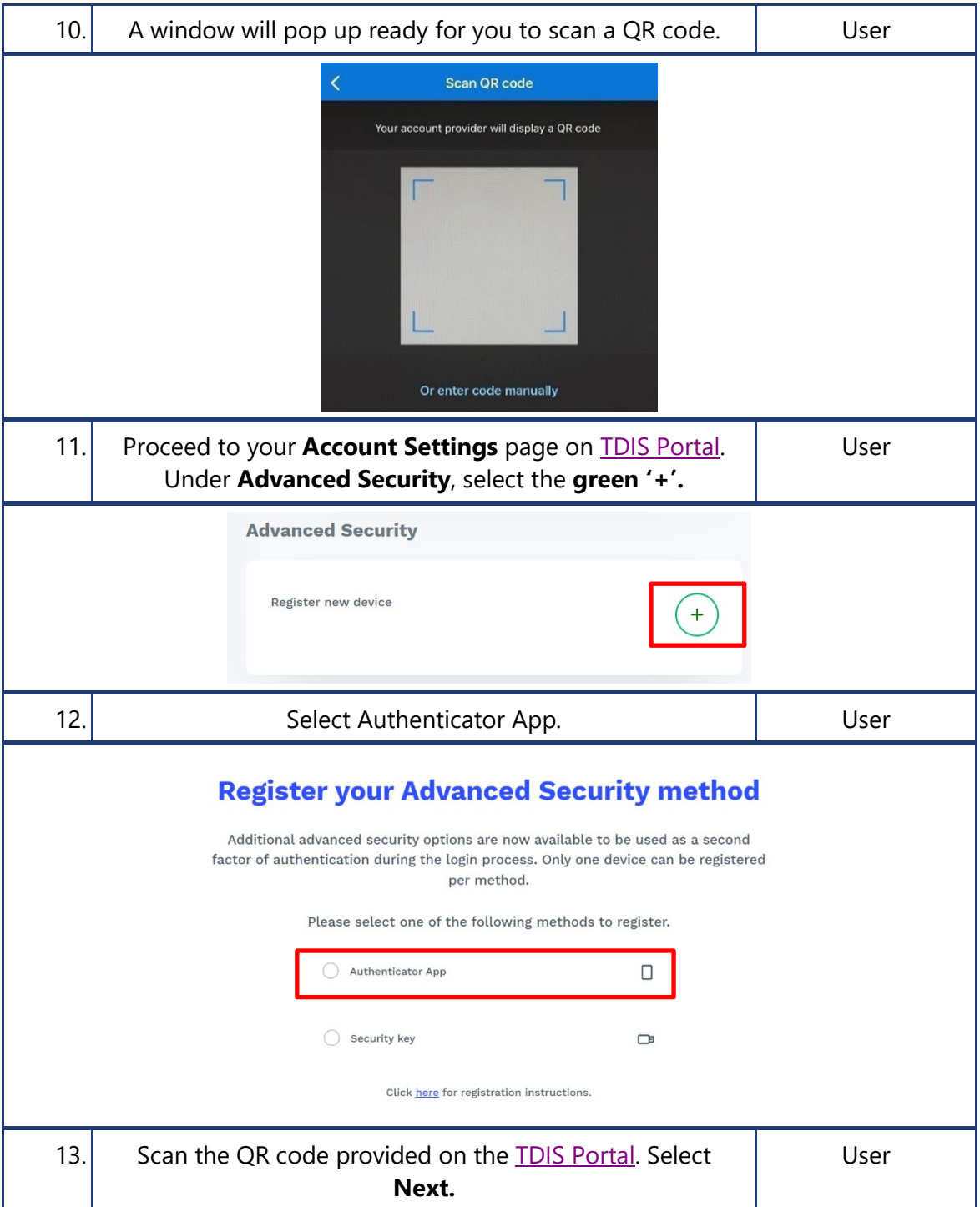

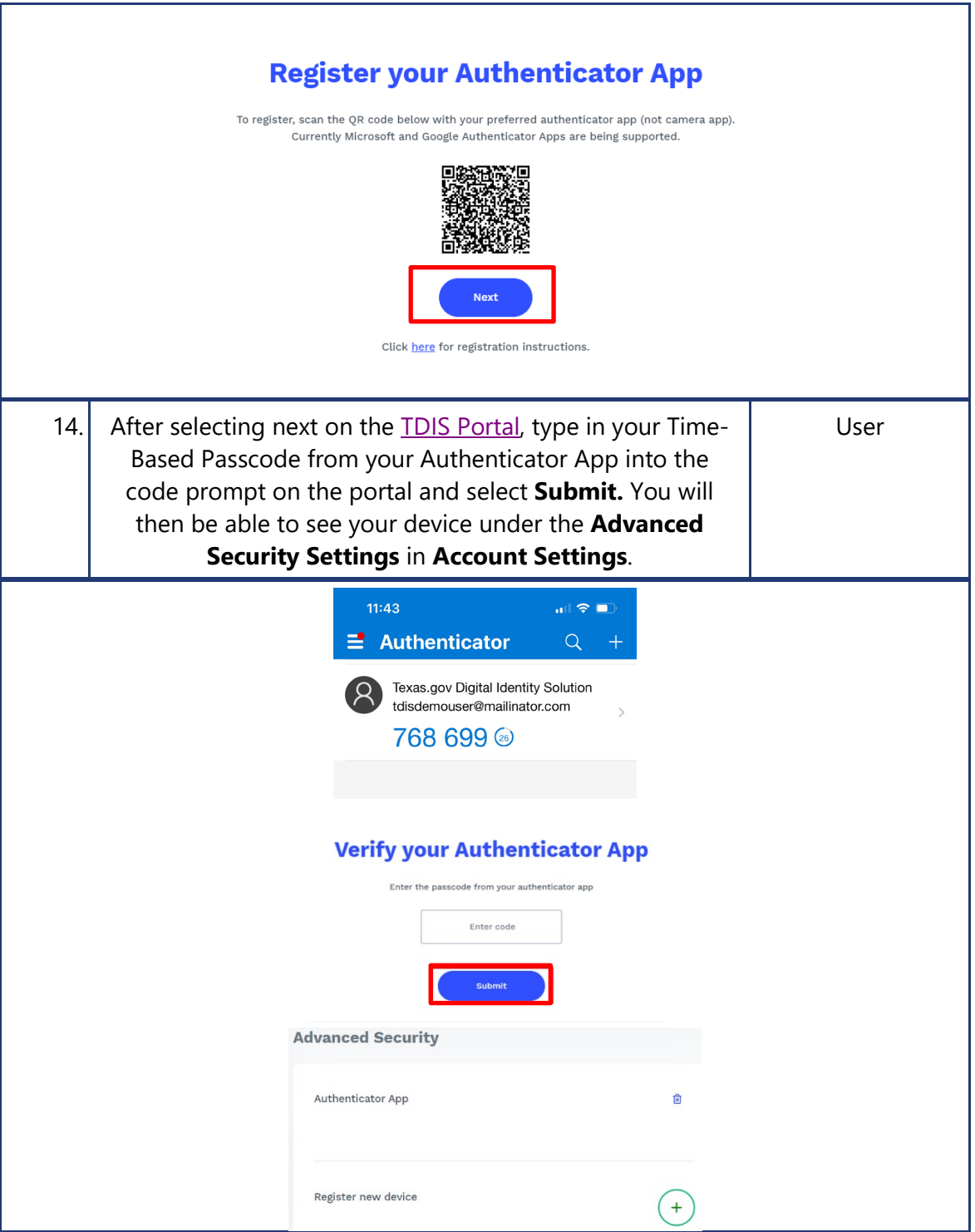

#### <span id="page-8-0"></span>**2.3.2 Microsoft Authenticator Registration for Existing App Users**

Please use the following steps if you already have the Authenticator App set up for another website's MFA purposes. **Note:** You can only have one [TDIS Portal](https://myaccess.texas.gov/) account.

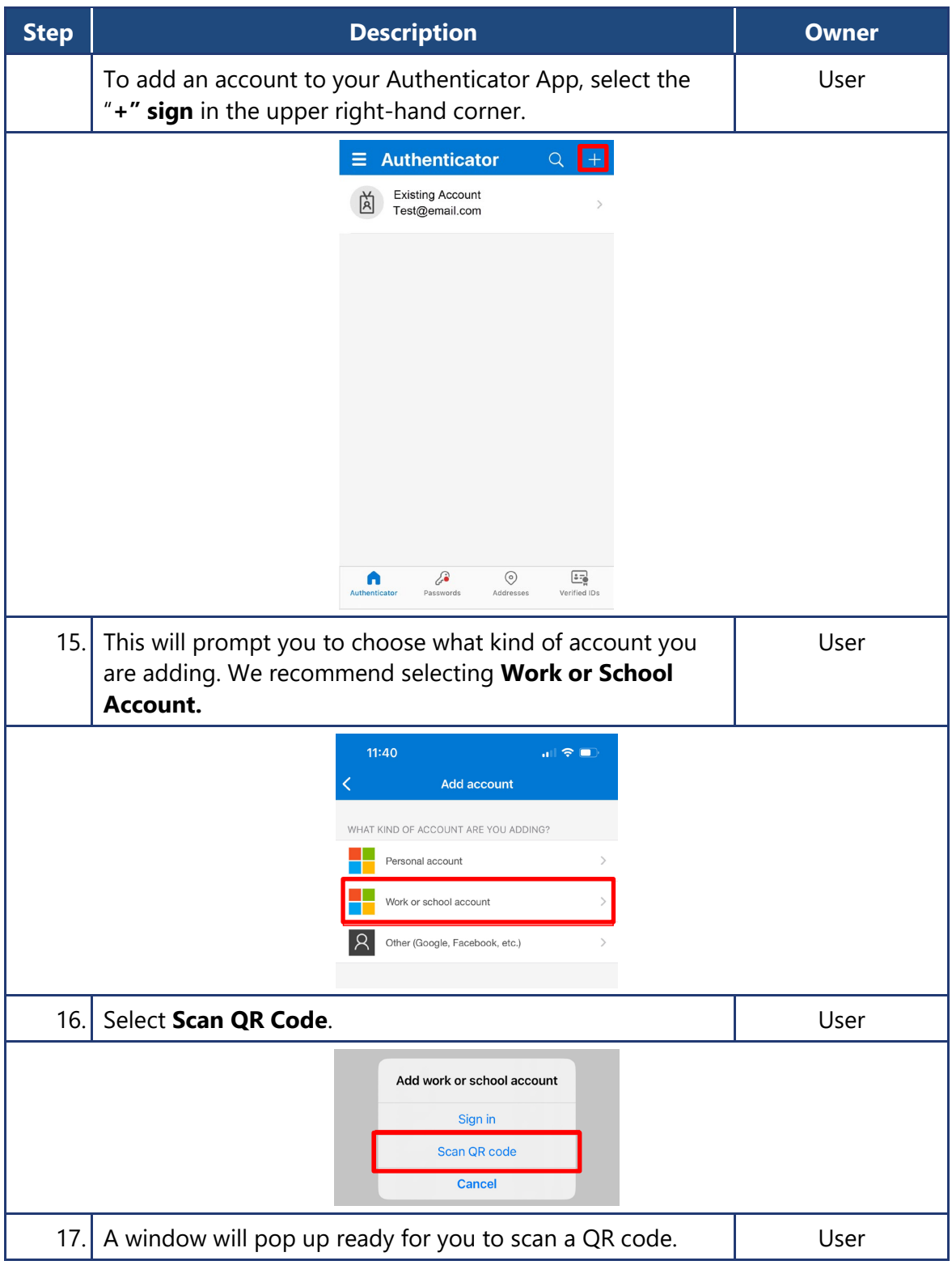

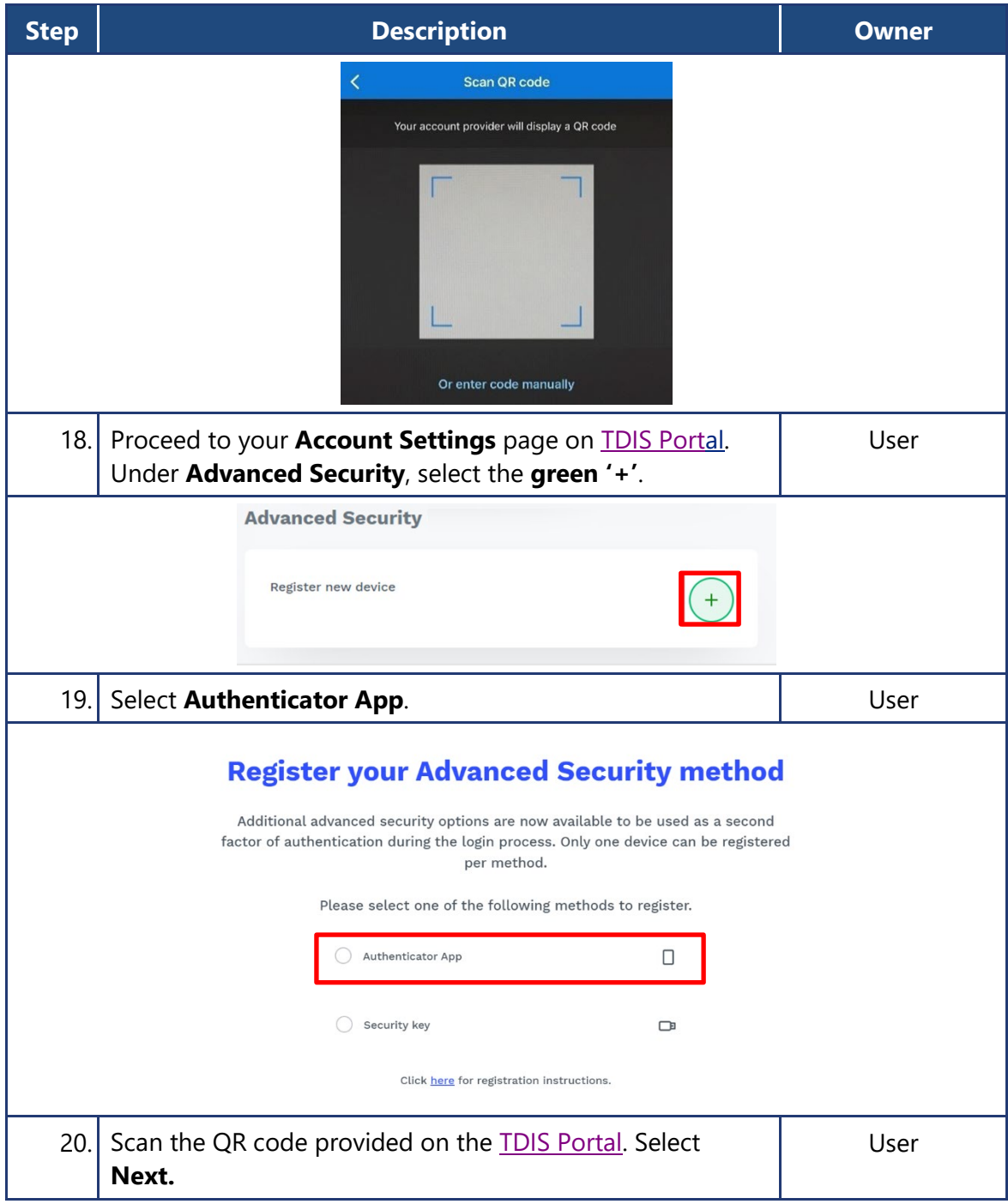

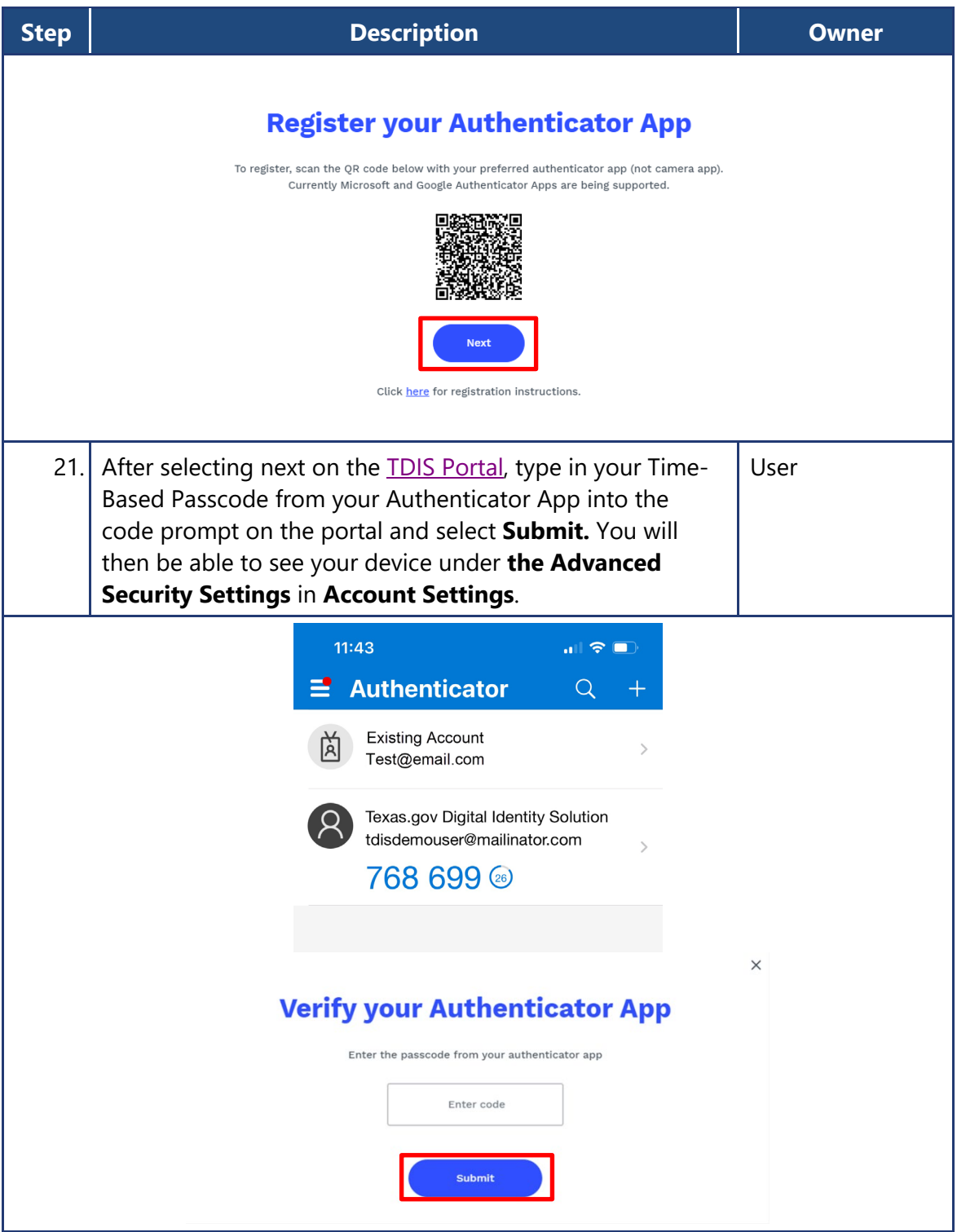

# <span id="page-11-0"></span>**2.4 Google Authenticator App Registration**

#### <span id="page-12-0"></span>**2.4.1 Google Authenticator Registration for New App Users**

Please use the following steps if this is your first time downloading Google Authenticator. If you already have the Authenticator App set up for another website's MFA purposes, please skip to 2.4.2 Google Authenticator Registration for Existing App Users.

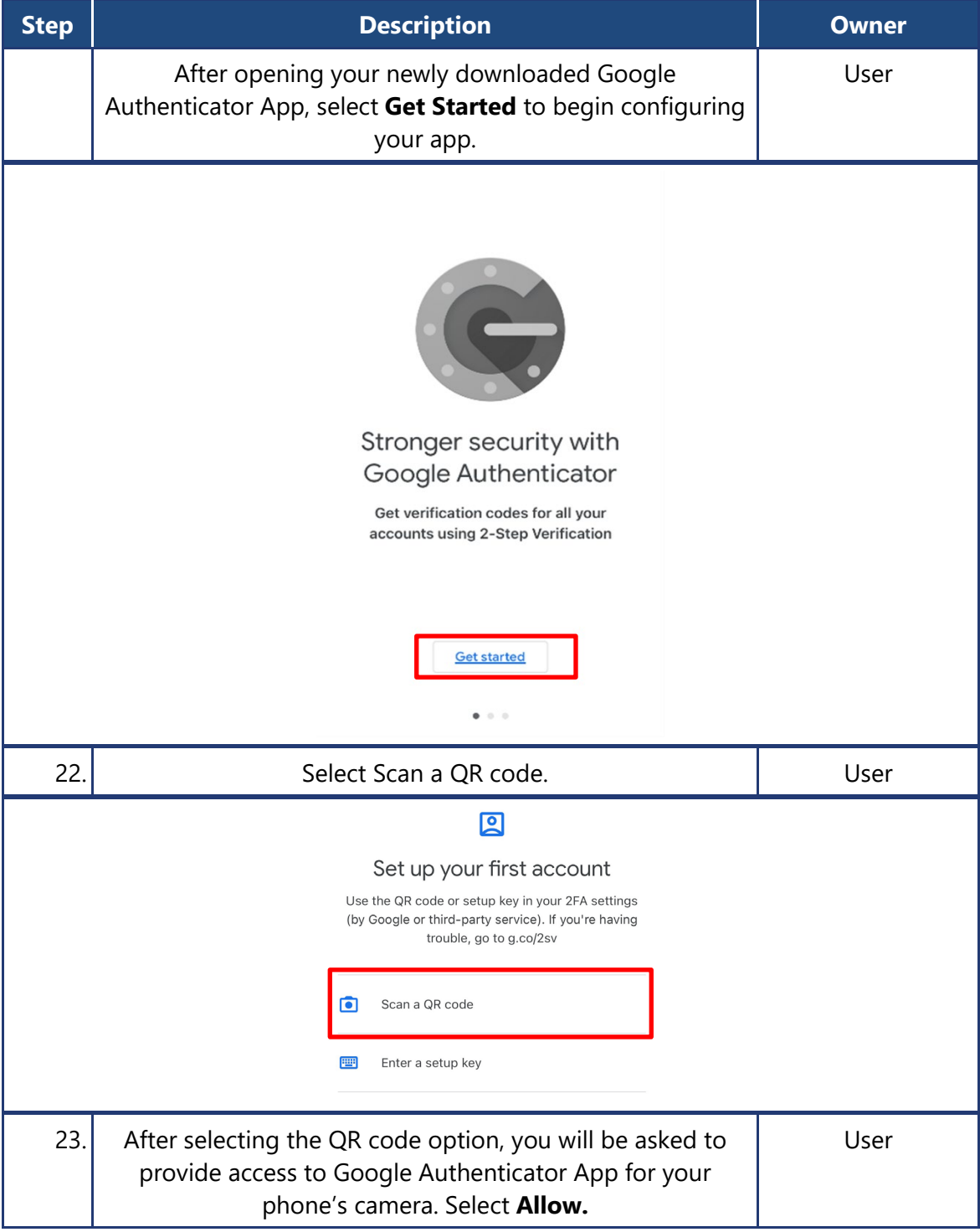

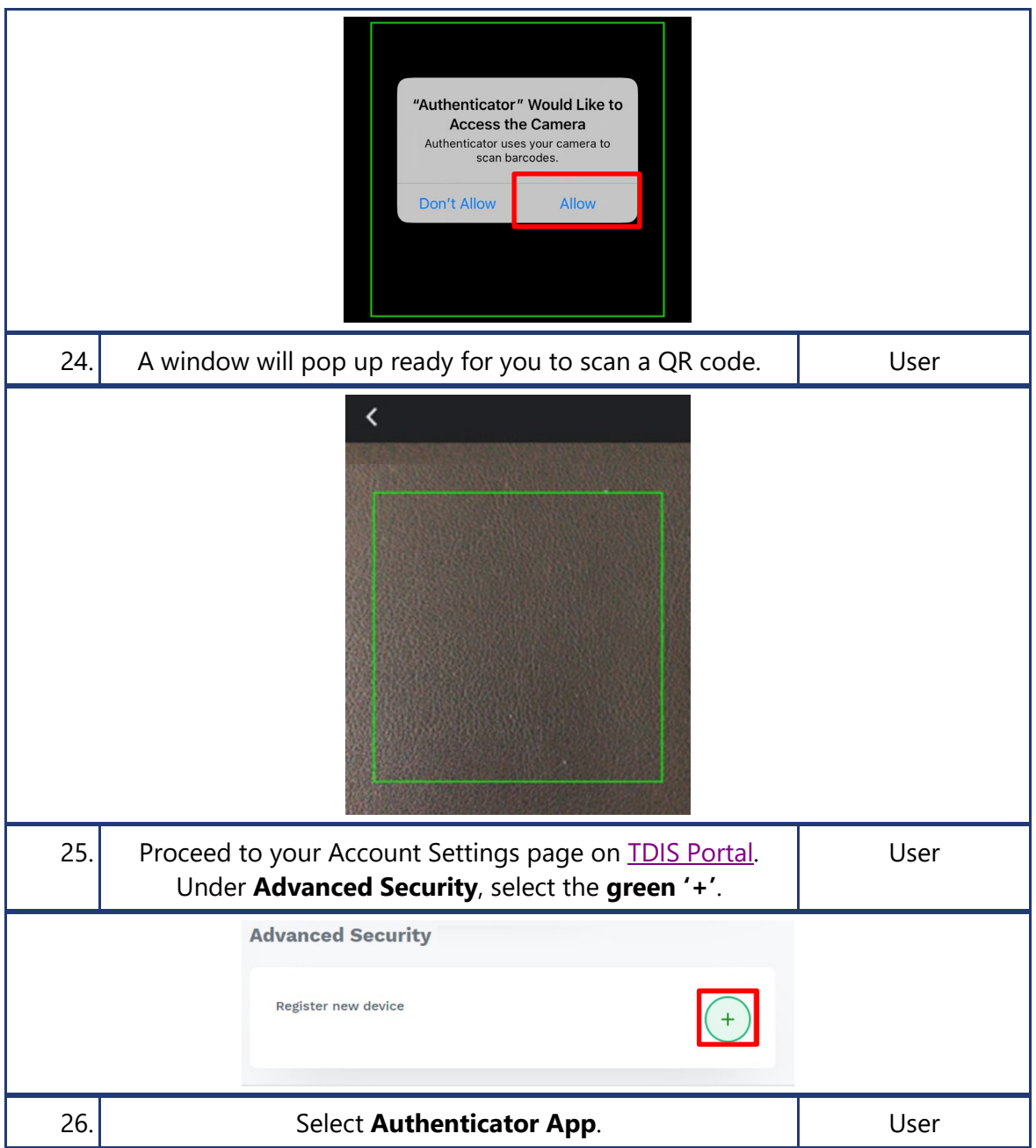

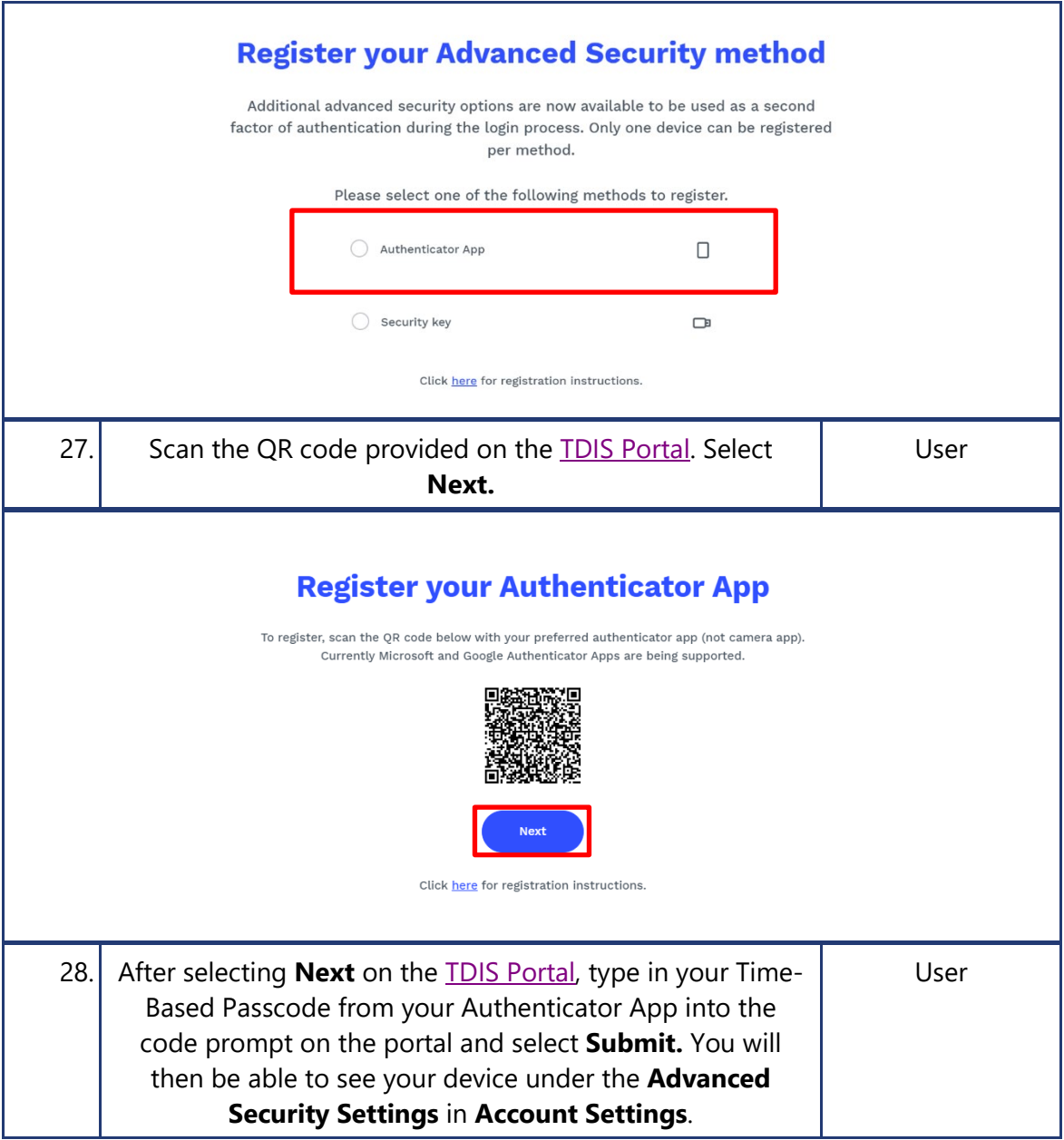

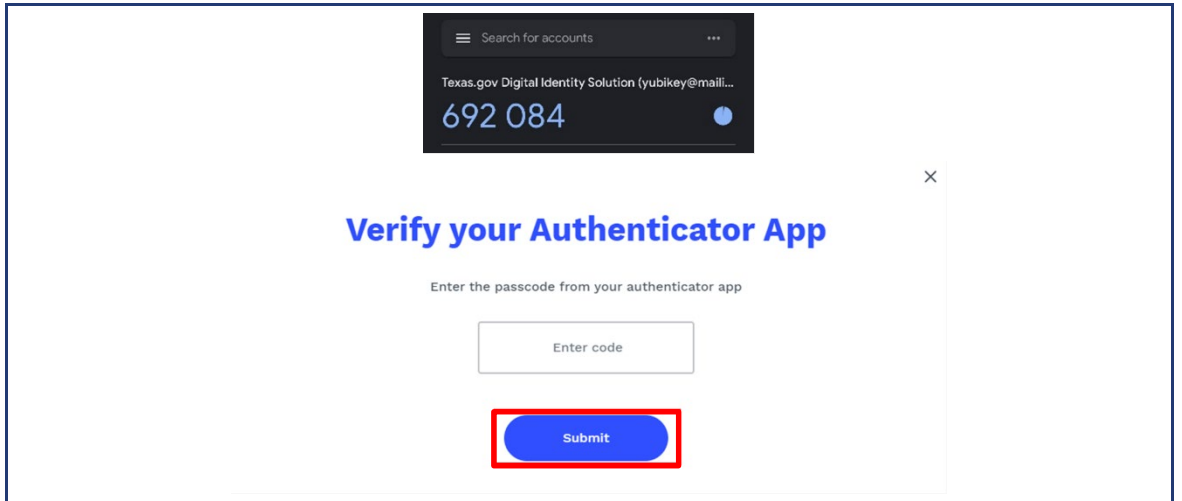

#### <span id="page-15-0"></span>**2.4.2 Google Authenticator Registration for Existing App Users**

Please use the following steps if you already have the Authenticator App set up for another website's MFA purposes.

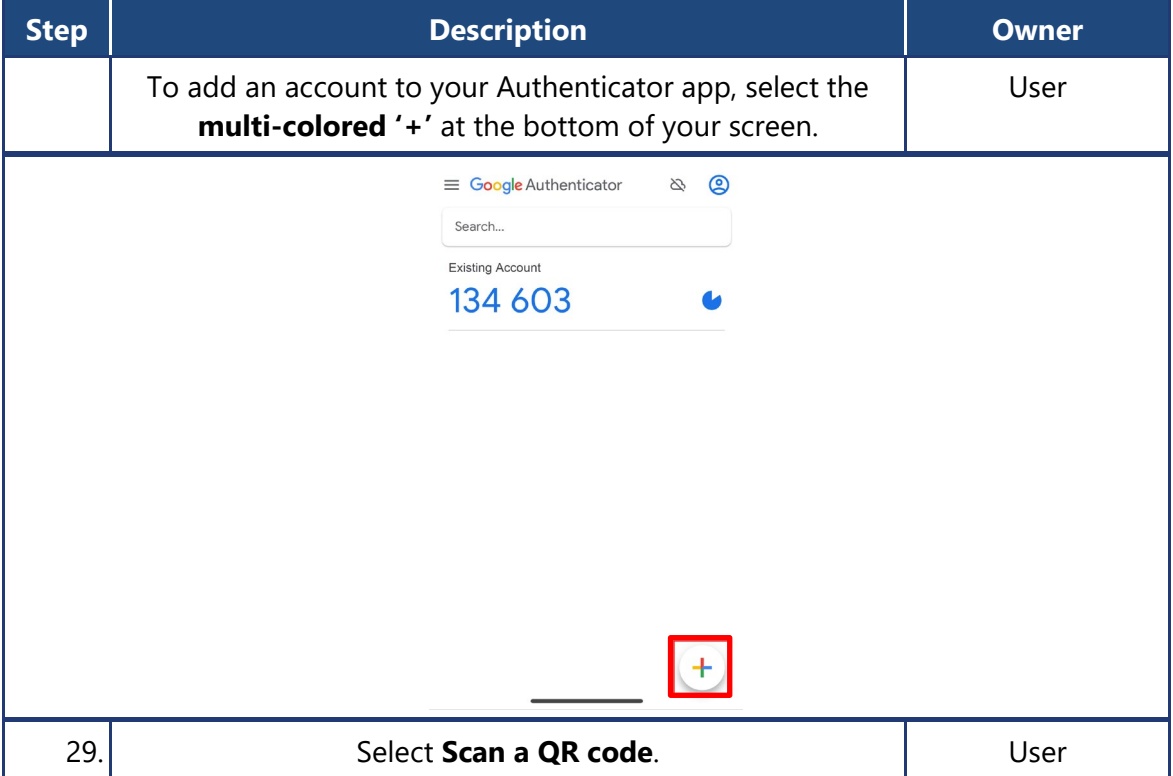

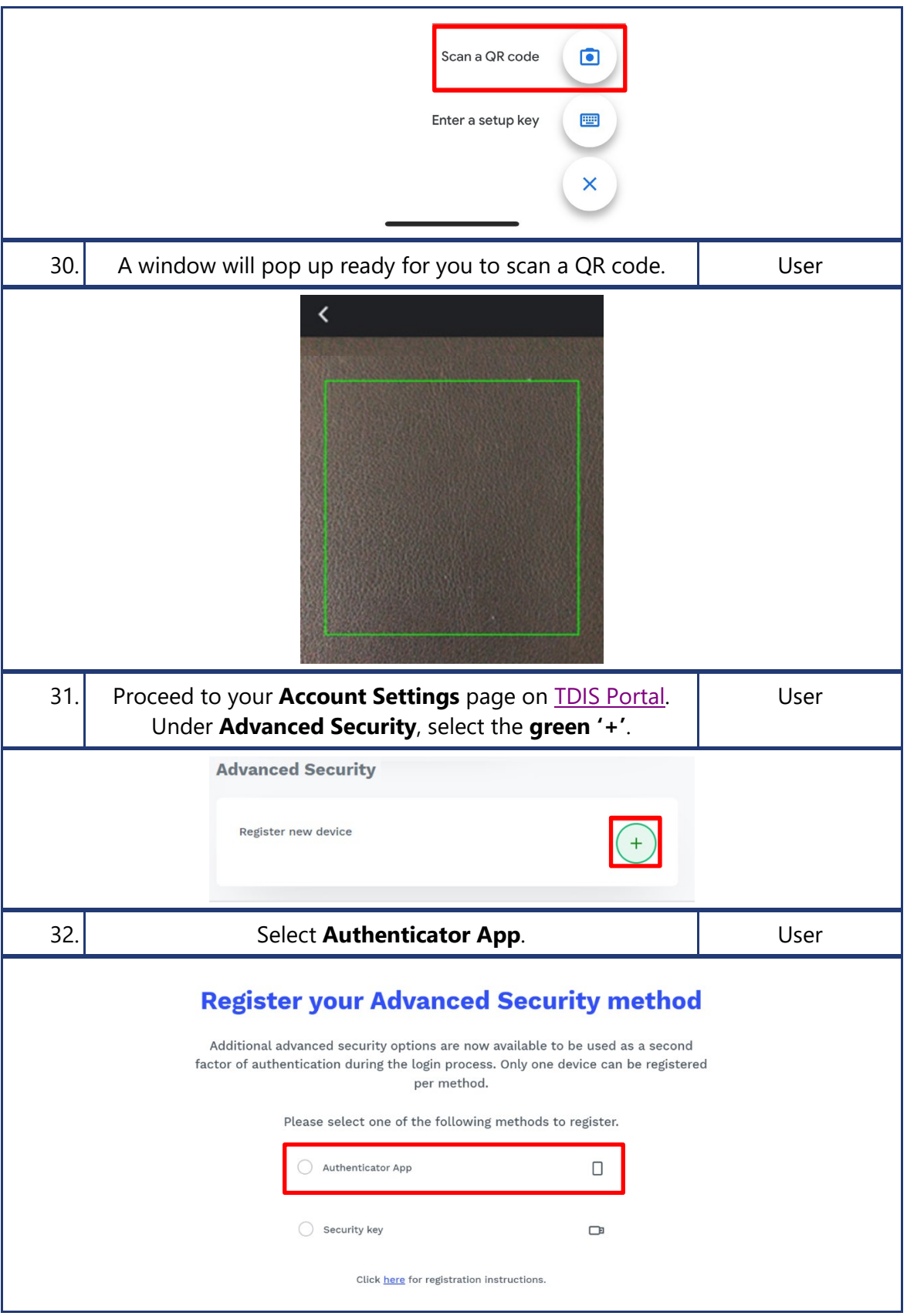

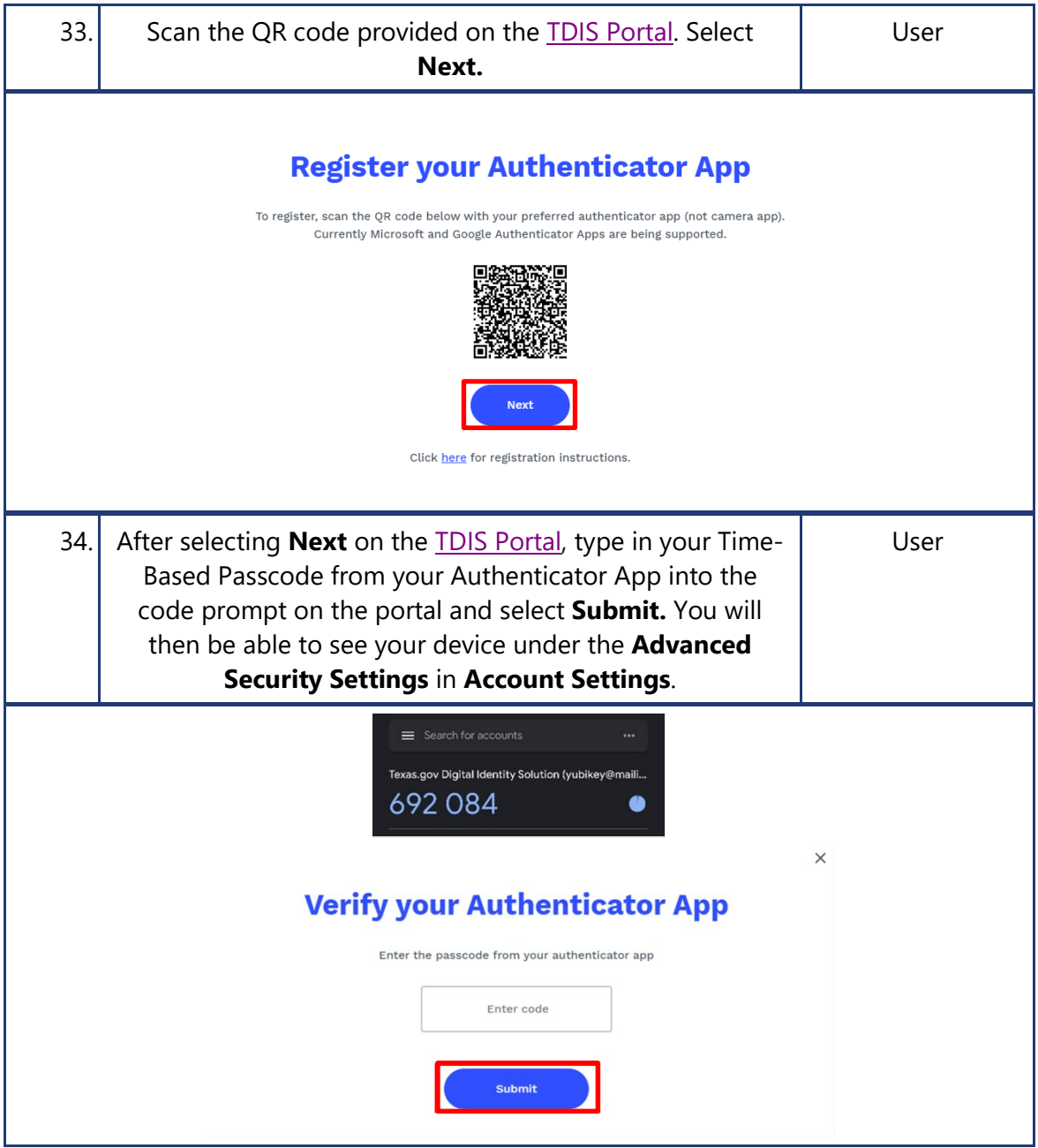

## <span id="page-17-0"></span>**2.5 Security Key Registration**

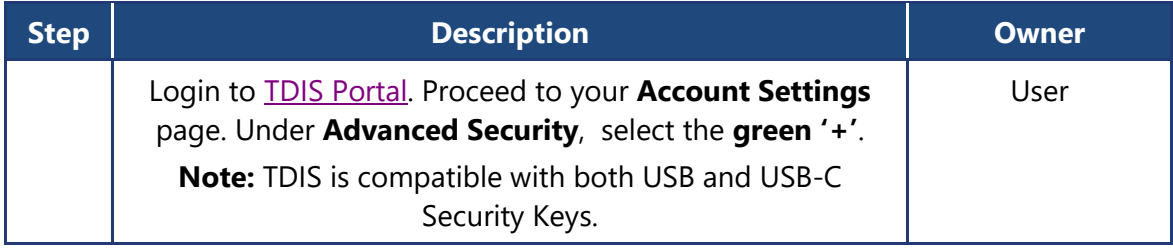

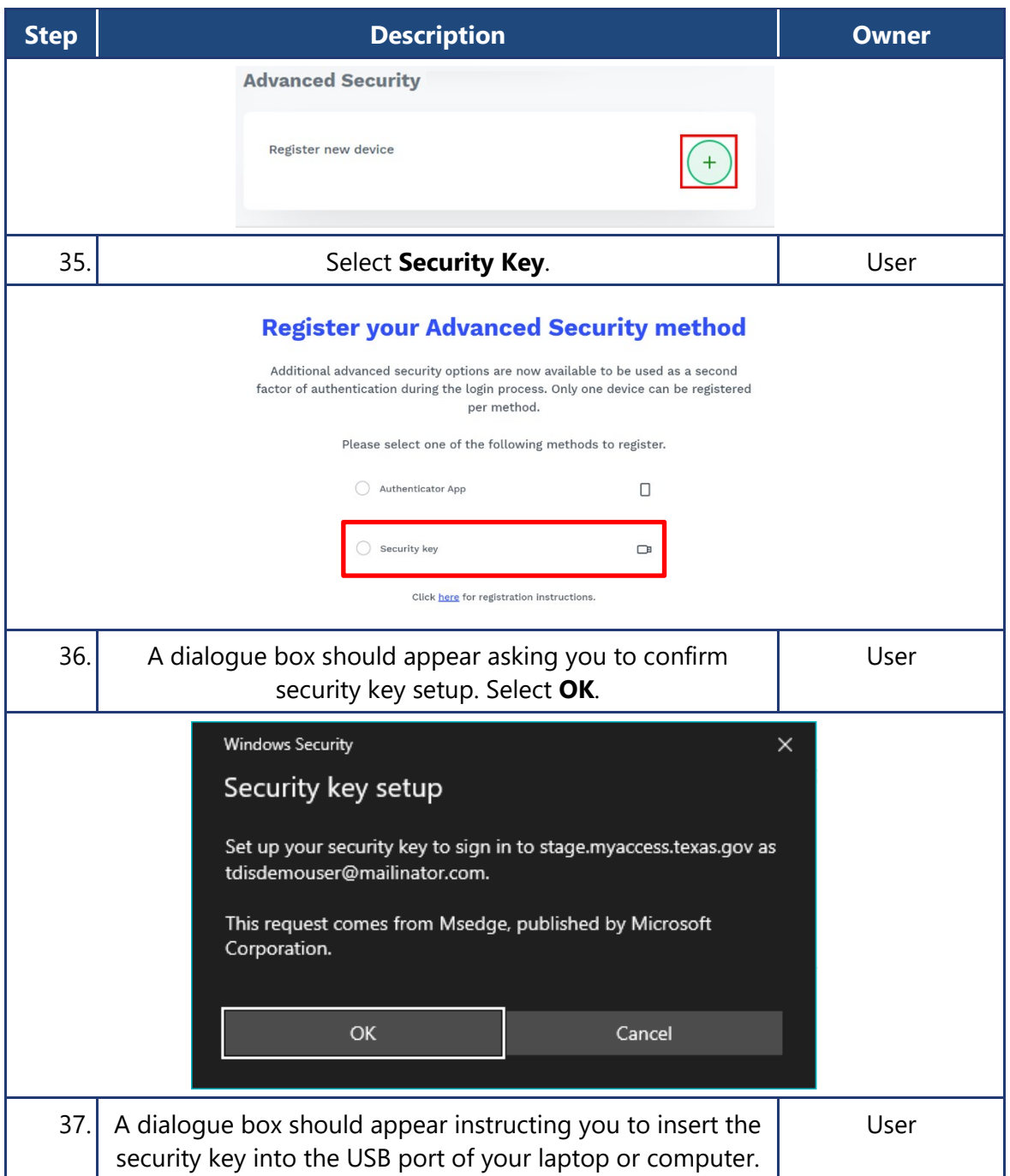

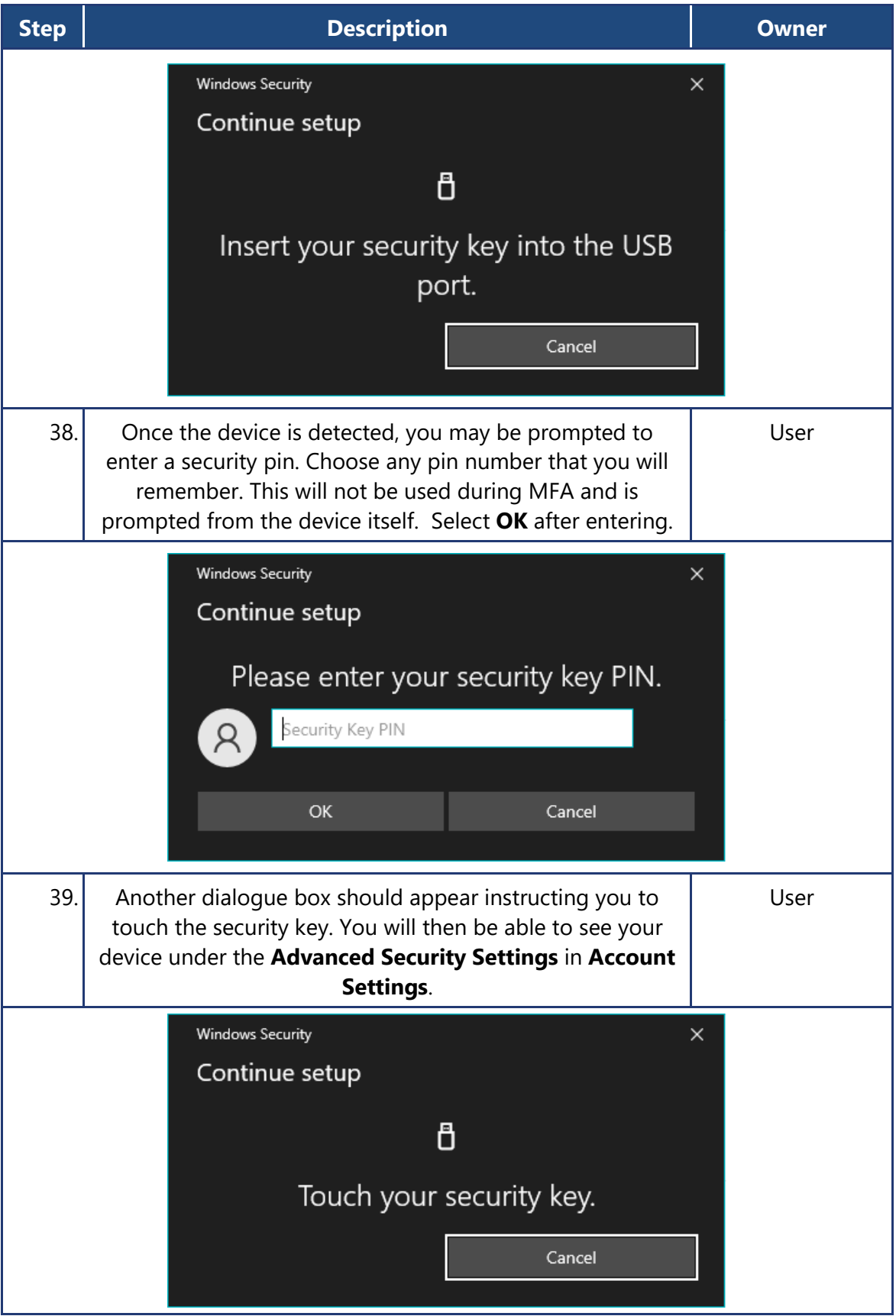

## <span id="page-20-0"></span>**3 Appendices**

## <span id="page-20-1"></span>**3.1 Advanced Security Devices Information**

- A user can only have up to one (1) Security Key (e.g., Yubikey) and one (1) Authenticator App registered to their account.
- TDIS currently supports Microsoft and Google Authenticator Apps.
- A user can only delete an Advanced Security device if they are logged into TDIS with the same advanced security device for that login period. For instance, if a user uses their Authenticator App to login to TDIS, they will be able to delete that device from their account.
- If a user loses access to their device, they will need to contact their Delegated Admin to have it removed from their account.
- Advanced Security devices extend across the entire TDIS Platform.
- Any issues concerning the physical security keys or a user's app will need to be redirected to the proper third-party (i.e., Microsoft, Google, Yubico, etc.).
- Advanced Security devices are only available for login, the user cannot use them for Forgot Password self-service.

#### <span id="page-20-2"></span>**3.2 Phone Number Information**

• Users must use a device that can receive SMS messages; a landline cannot be used.